# 参考3. CSVファイル作成ツール 利用マニュアル

# CSVファイル(乗組員・旅客・危険物)作成ツール 利用マニュアル

# 1. 機能一覧

本ツールの機能を表1に示します。

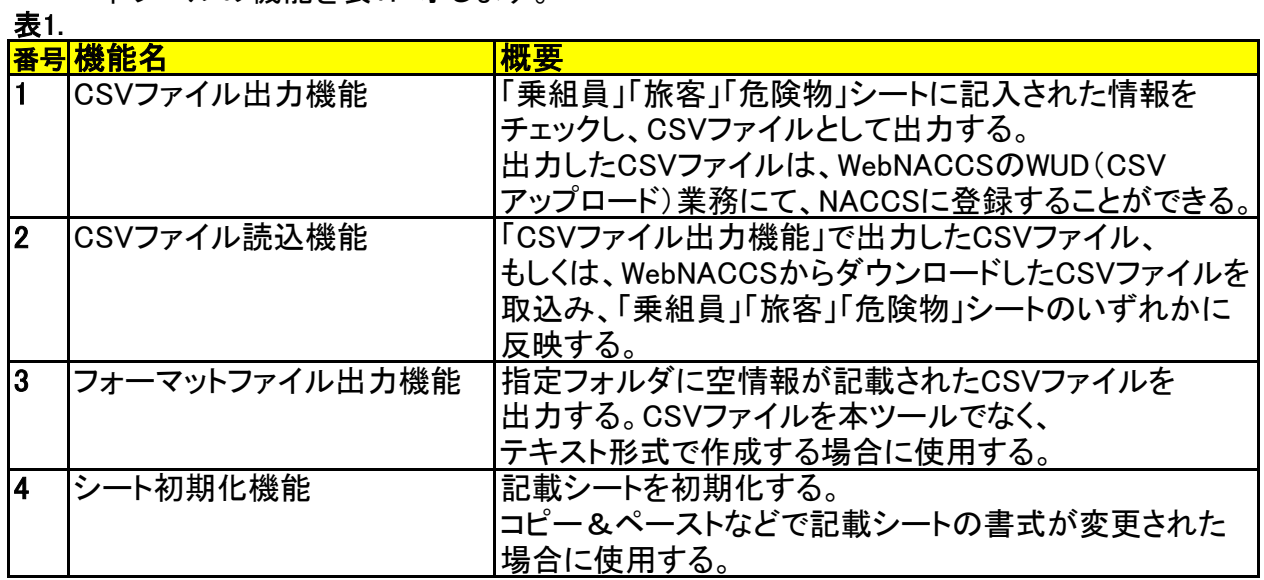

## 2. シート一覧

本ツールに設定されているシートを表2に示します。

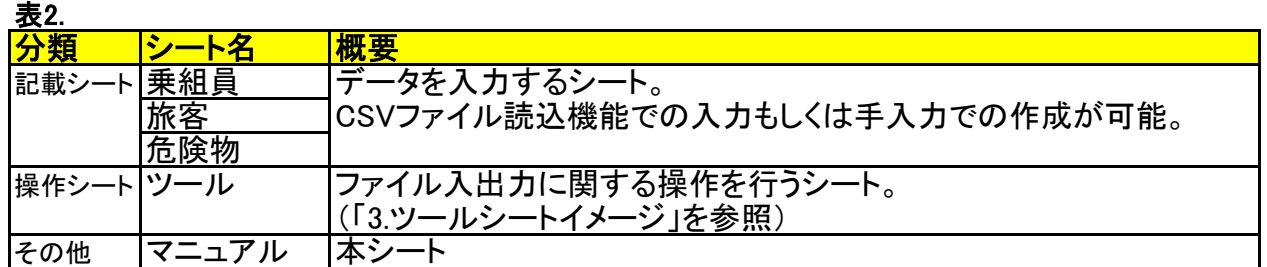

# 3. ツールシートイメージ (番号は機能一覧番号に対応)

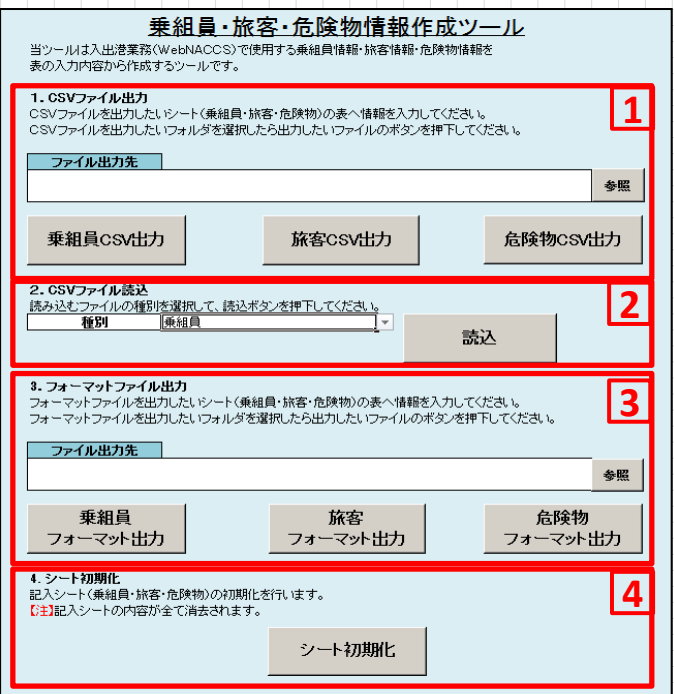

## 4. CSVファイル出力機能

- (1) CSVファイルに出力したいデータを記載シートに記入します。 もしくは「5. CSVファイル読込機能」で取り込んだ記載シートのデータを編集します。
- (2) 「ツール」シートの「1.CSVファイル出力」の「ファイル出力先」欄にCSVファイル出力先 フォルダのパスを入力します。

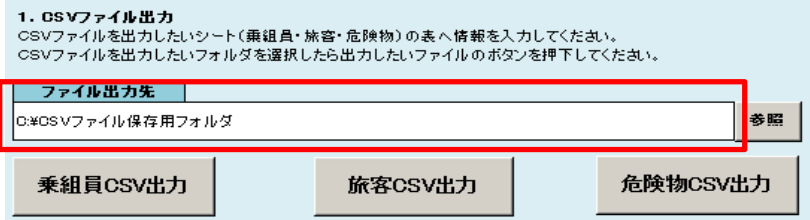

#### なお、参照ボタンを押下して出力フォルダをダイアログから選択することができます。

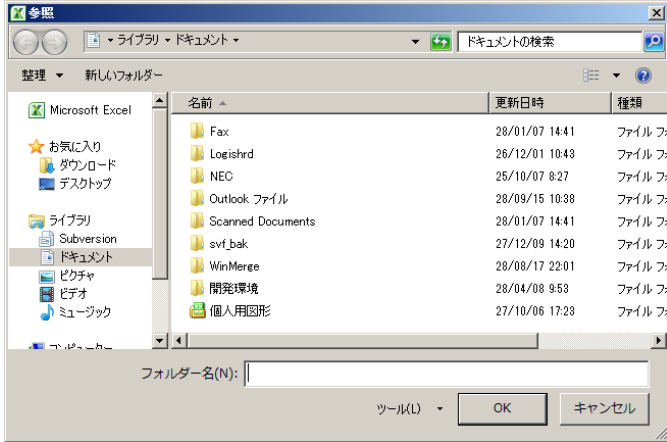

(3) CSVファイルに出力したいデータに対応するボタンを押下してください。

表3.

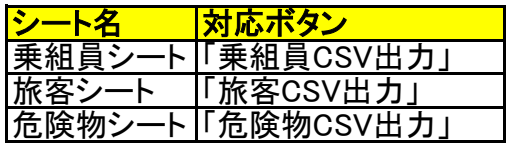

#### 注意

出力する前に、記載内容をチェックします。

チェックでエラーとなった場合は、CSVファイルは出力しません。

エラー箇所が点滅しますので、修正後に再度表3のボタンを押下して下さい。 チェック内容は主に表4のとおりとなります。

詳細は、本マニュアル「9.【付録】CSVファイル出力時のチェック内容」参照。

#### 表4.

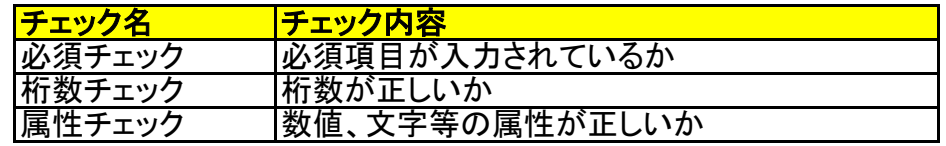

#### (4) エラーがなかった場合、指定フォルダにファイル出力されます。 出力ファイル名を表5に示します。

#### 主5.

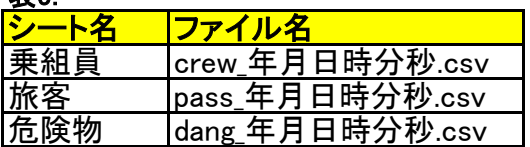

例) crew 20170401120000

### 5. CSVファイル読込機能

(1) 読込みたいファイルの種別をプルダウンリストから選択してください。

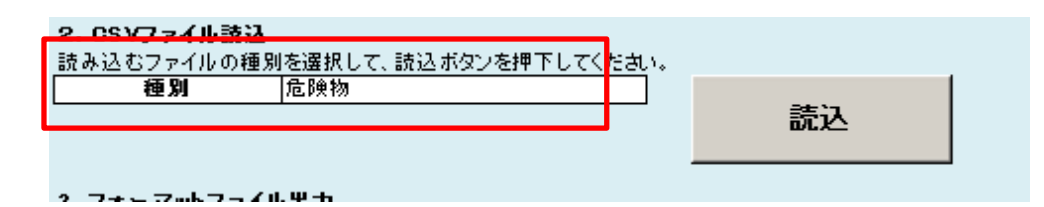

(2) 読込ボタンを押下してください。 ダイアログにて読み込み対象のファイルを選択します。

注意

- ① この際に選択したファイルの1レコード目と(1)で選択したファイルの種類が異なる場合、 エラーとなります。
- ② ファイル読み込み時、(1)で選択したファイルの種別に該当する記載シートは初期化 します。
- (3) 記載シートに選択したファイルの内容が取り込まれます。

#### 6. フォーマットファイル出力機能

(1) 「ツール」シートの「3.フォーマットファイル出力」の「ファイル出力先」欄に ファイルを出力したいフォルダのパスを記載します。

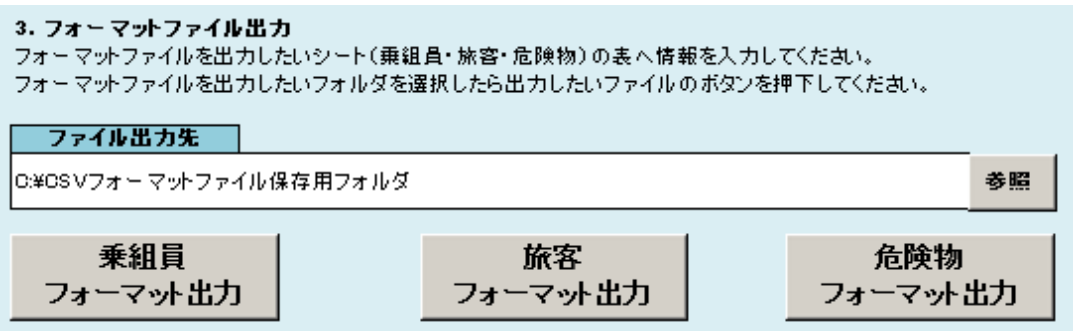

ファイル出力時と同様、ダイアログでの記載も可能です。

- (2) 出力したいデータが記載されたシートと同じ名前の出力ボタンを押下してください。
- (3) 指定フォルダにファイル出力されます。 出力ファイル名を表6に示します。

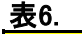

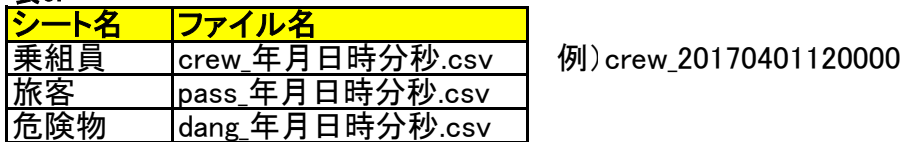

#### 7. シート初期化

- (1) 「ツール」シートの「シート初期化」ボタンを押下してください。
- (2) 記載シート全てが初期化されます。

注意

通常のコピー&ペーストで記載シートに貼り付けた場合、条件付書式も変更される ことがあります。

その場合は「7.シート初期化」を行ってください。

#### 8. シートでの簡易チェック機能

記載シートへの手入力時にエラーがある場合、フォーカスアウト時にエラーメッセージが 出力されます。

(簡易チェックであり、入力値によっては、エラーメッセージが出力されない場合があります)

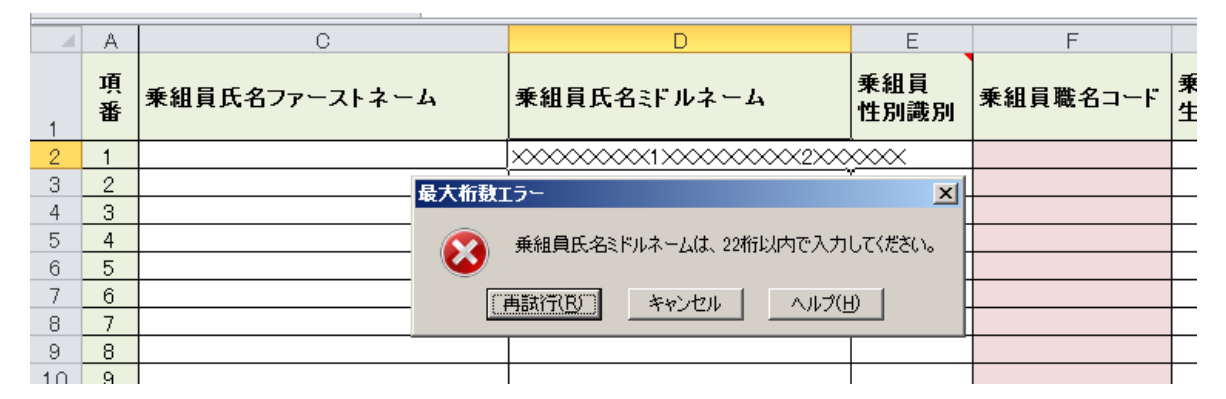

またシートの各項目セルの色を参照することで簡易のチェックを行うことができます。

#### ・紫 必須項目が未入力

**COLLEGE** 

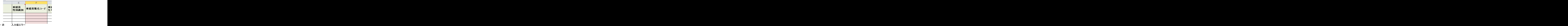

 $\overline{F}$ F 乗組員 乗組員職名コード 性別識別  $\tau = -1 +$ ÷.

## 9. 【付録】CSVファイル出力時のチェック、編集内容

CSVファイル出力時に実施するチェック内容を、表7に示します。 一部の項目はCSVファイル出力時に変換しています。変換内容は赤字下線部分参照。

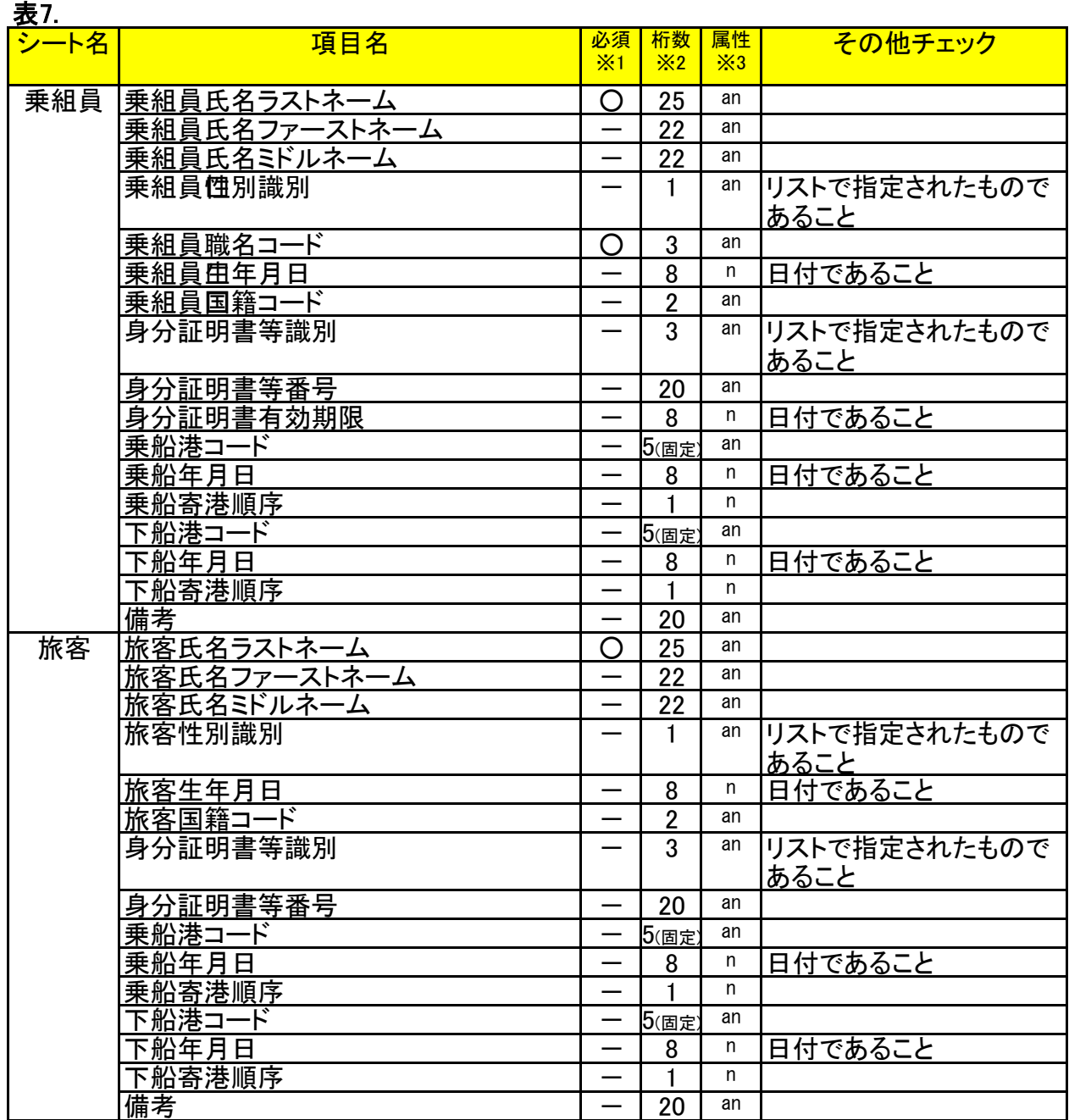

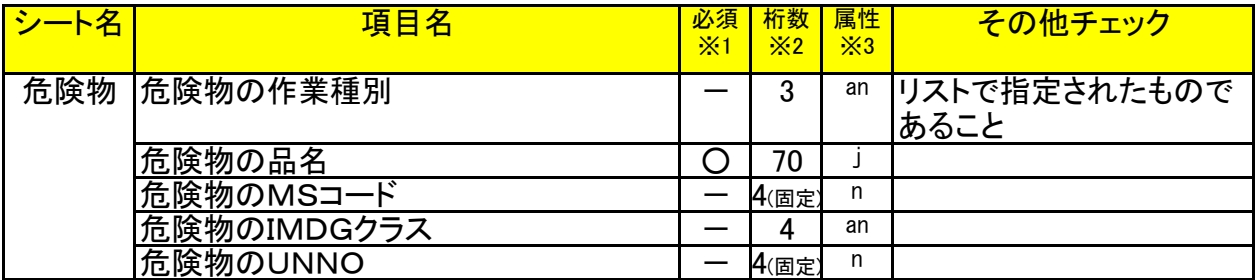

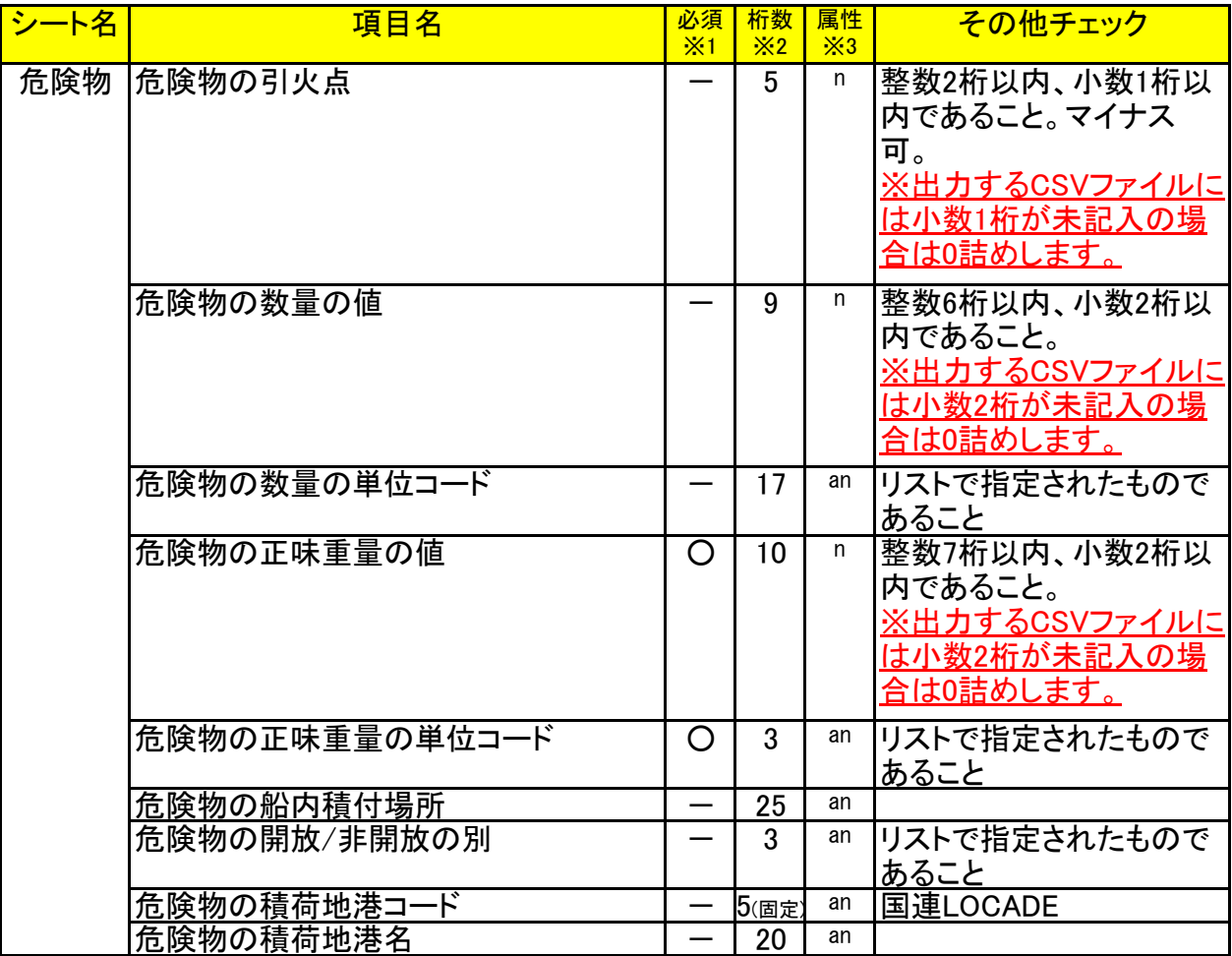

#### 【凡例】

※1 必須

○:必須チェックを実施 、一:必須チェックなし

※2 桁数

数値のみ:記載の桁数以内のチェックを実施、数値(固定):記載の桁数であることのチェック ※3 属性

n:数値であること

an:1バイト文字の数値、英字、一部の記号であること

(英小文字は英大文字でファイル出力します)

j:1バイト文字、2バイト文字であること

文字コードの詳細はEDI仕様書を参照ください。

#### 10. 【付録】動作保証環境

本ツールは以下の環境で動作保証をしています。

Microsft Excel 2010、2013

#### 11. 【付録】enterキーの押下時のセル移動

enterキーの押下時のセル移動について、右移動・下移動など以下の手順で変更が可能です。 ファイル→オプション→詳細設定→enterキーを押したらセルを移動するに☑→方向を選択 (Microsft Excel 2013の場合)